**بسم هللا الرحمن الرحيم**

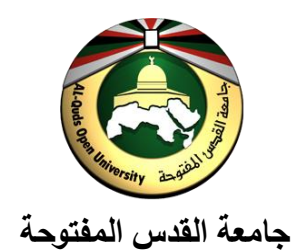

**عمادة القبول والتسجيل واالمتحانات دليل الطالب للتسجيل عبر البوابة األكاديمية**

**عزيزي الطالب:**

تقديراً منا للجهد الذي تتطلبه عملية تسجيل المقررات وعمليات السحب والإضافة، فقد تم تطوير خدمة التسجيل عبر البوابة الأكاديمية للجامعة، بحيث يمكنك التسجيل والسحب والإضافة دون الحضور إلى فرع الجامعة الذي تتبع لـه، ودون الحاجة إلى االصطفاف ةي الطوابير واالنتظار لفترات طويلة إلتماط عملية التسجيل والسحب واإلضاةة.

> **وفيما يلي شرح لخطوات عملية التسجيل عبر البوابة األكاديمية: المرحلة األولى: التسجيل**

**أولاً:** يمكنك الدخول إلى حسابك على البوابـة الأكاديميـة من خـلال رابط البوابـة الأكاديميـة (<u>www.qou.edu)</u>، ثم الضـغط على رابط ( ال<sup>يوابة الاكاديمية</sup> ) وبعد ذلك إدخال رقم المستخدم وكلمة المرور الخاصة بك كما هو مبين أدناه.

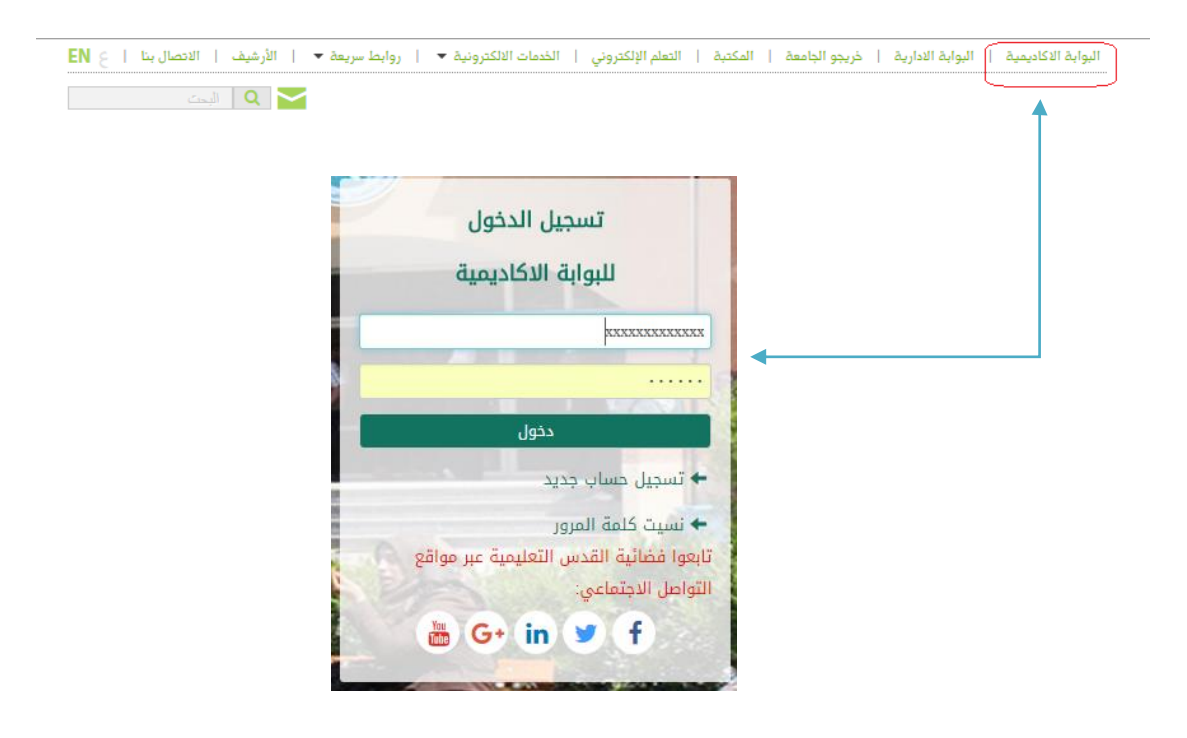

**ثاني**اً: عليك النقر على رابط المقررات الموجودة في القائمة الرئيسية المنسدلة من يمين الصفحة الرئيسية للبوابة الأكاديمية ثم الضغط على رابط الخطة الدراسية (كما هو موضح أدناه) للاطلاع على تفاصيل خطتك الدراسية قبل تسجيل المقررات الدراسية المطلوبة.

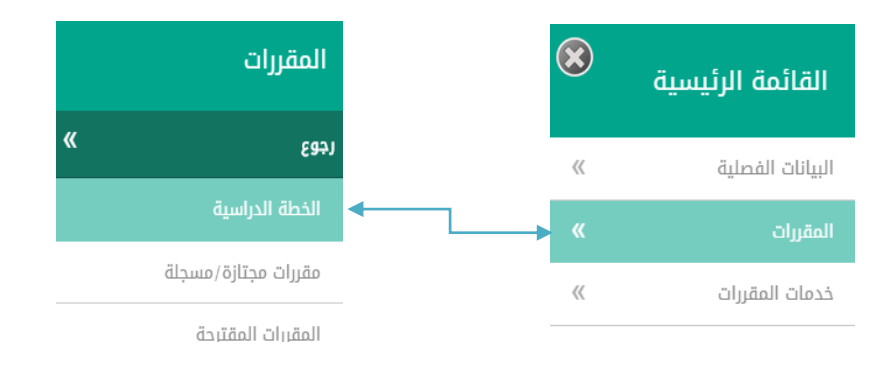

**ثالثاً:** عليك الضغط على رابط التسجيل <mark>فعل</mark> التي التي التي التسجيل والدخف والاضافة مع التي تظهر في القائمة الرئيسية المنسدلة من يمين الصفحة الرئيسية للبوابة الأكاديمية، وفي حالـة عدم ظهور قائمـة التسجيل عليك مراجعة قسم التسجيل في فرع الجامعة الذي تدرس فيه.

**رابعاً**: عند الضغط على رابط التسجيل والحذف والإضافة تظهر أمامك صفحة تحديث البيانات الشخصية: حيث يجب عليك تحديث بياناتك الشخصية فصلياً كما هو موضح أدناه.

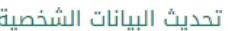

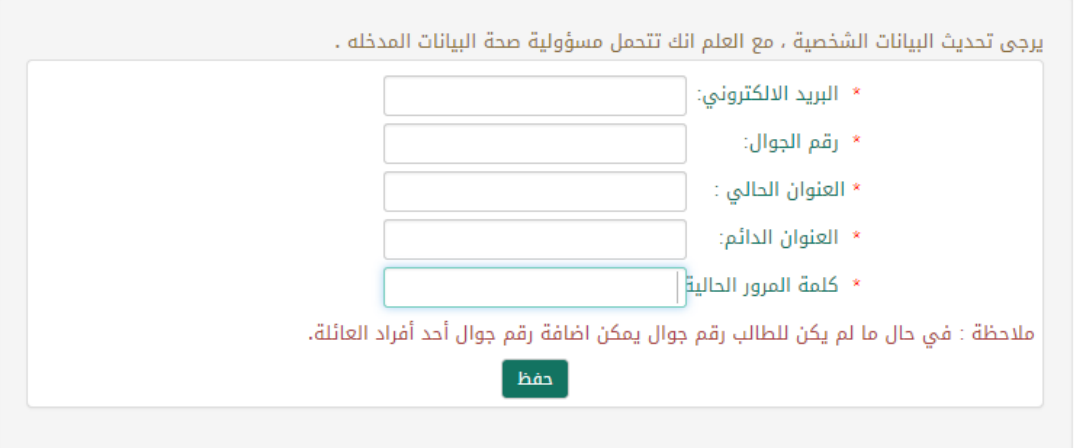

بعد تحديث البيانات الشخصية قم بالضغط على زر الحفظ للانتقال إلى صفحة التسجيل التي تحتوي على:

1. بيانات التقويم: التي تبين نوع التقويم المفتوح والفترة المسموحة للتسجيل أو السحب والإضافة (تسجيل، سحب واضافة، سحب بإضافة دون استرداد رسوم).

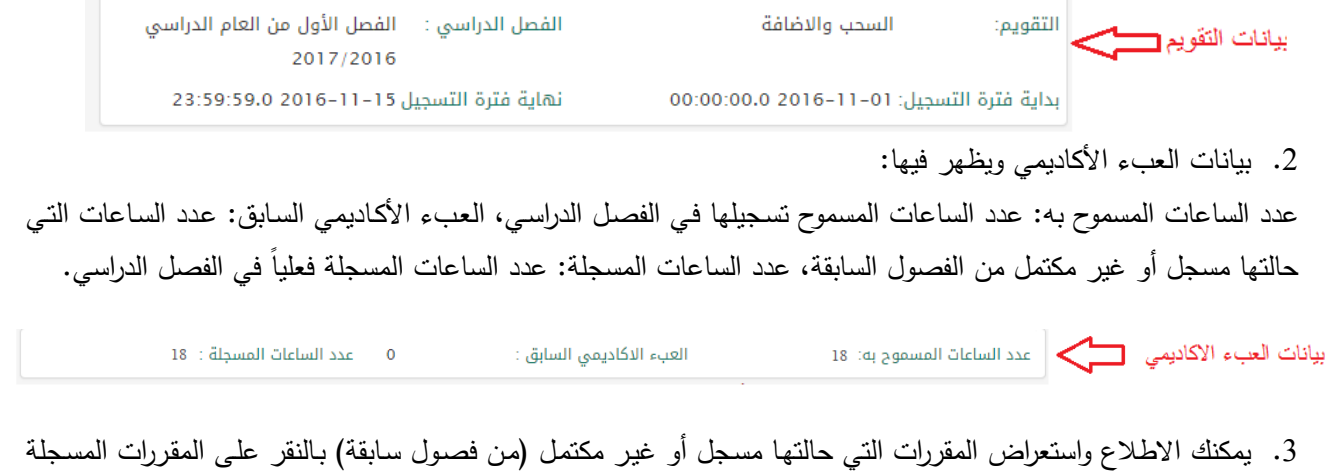

وغير المكتملة.

المقررات المسجلة وغير المكتملة مستعجب

.4 المقررات التي قمت بتسجيلها ةي الفصل الدراسي.

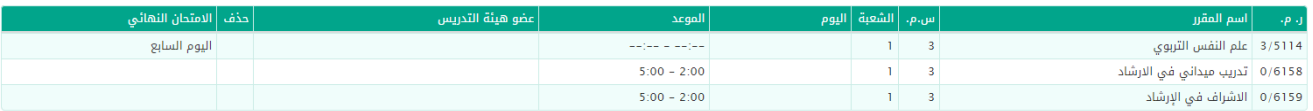

5. المقررات المطروحة في الفصل الدراسي والتي يمكنك تسجيلها ضمن الأنظمة والقوانين الخاصة بالتسجيل، وفق نظام الألوان النالي (<u>وهنا تبدأ عملية تسجيل المقررات</u>):

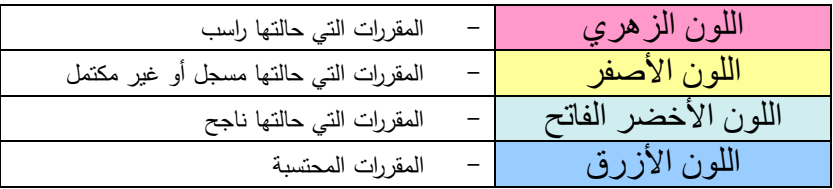

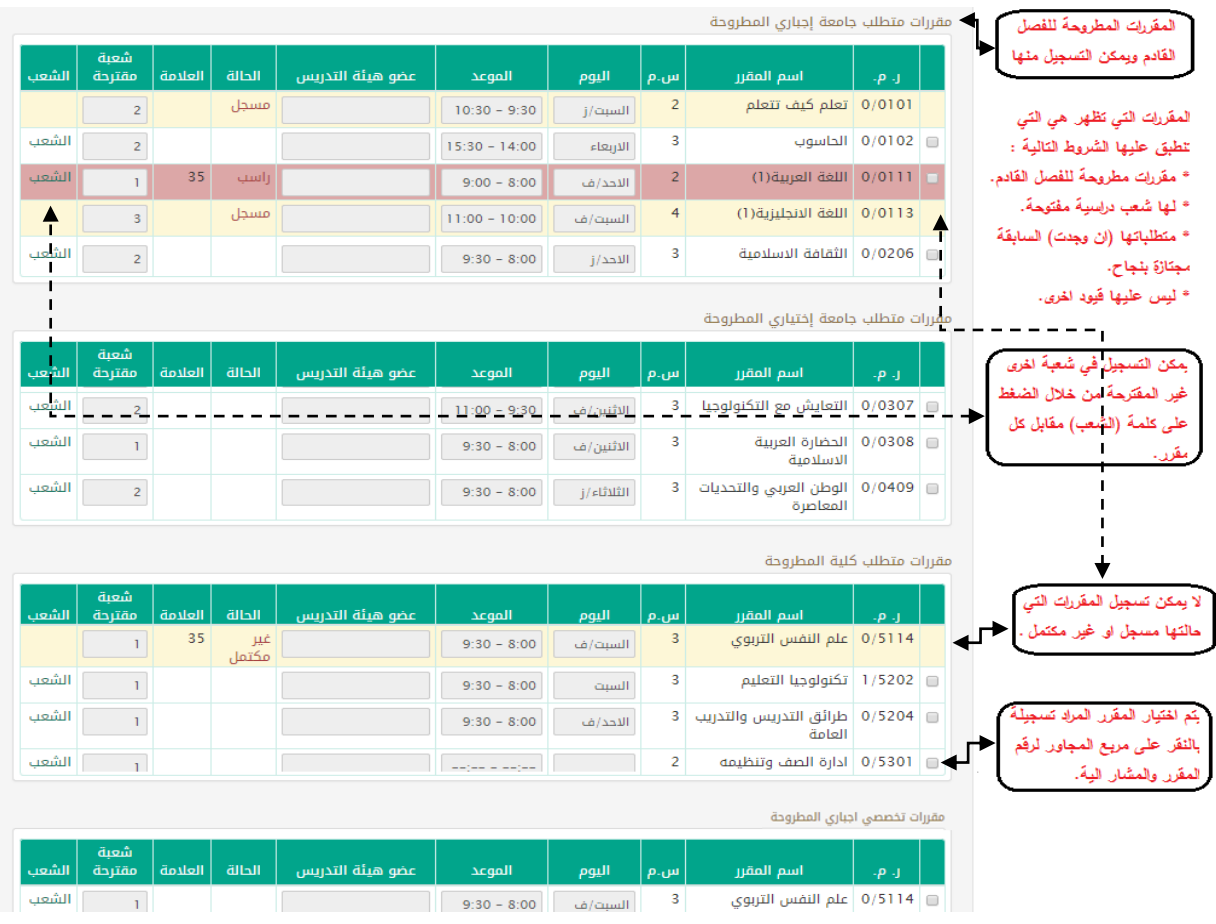

#### عزيزي الطالب:

عليك مراجعة قسم التسجيل في حالة ظهور رسالة تفيد بعدم إمكانية الاستمرار في التسجيل والتي تكون نتيجة الحالات التالية:

- الطالب المستنكف.
- الطالب الذي عليه ديوإ سابقة.
- الطالب الموقوف عإ التسجيل.
	- الطالب الم تقل.
- الطالب الذي لديه مقررات حالتها مسجل أو غير مكتمل من فصول سابقة، ومعدلـه التراكمـي أقل من (60%) <sub>ل</sub>منذر إنذارً أولياً أو نـهائياً.
	- أي حالات أخرى حيث يكون سبب عدم إمكانية الاستمرار في عملية التسجيل موضحاً في الرسالة.
		- . كما ويمكنك تسجيل المقررات الحرة (في حال كانت مطلوبة ضمن خطتك الدراسية) من خلال الزر الخاص بذلك .

م تسجيل المقررات الحرة ع)، وعندها تظهر أمامك قائمة بالتخصصات التي يسمح لك بتسجيل المقررات الحرة منها، حيث يمكنك استعراض المقررات لكل تخصص بالنقر على رابط (تسجيل) المقابل لكل تخصص، وذلك وفق المثال النالي:

#### التخصصات الحرة

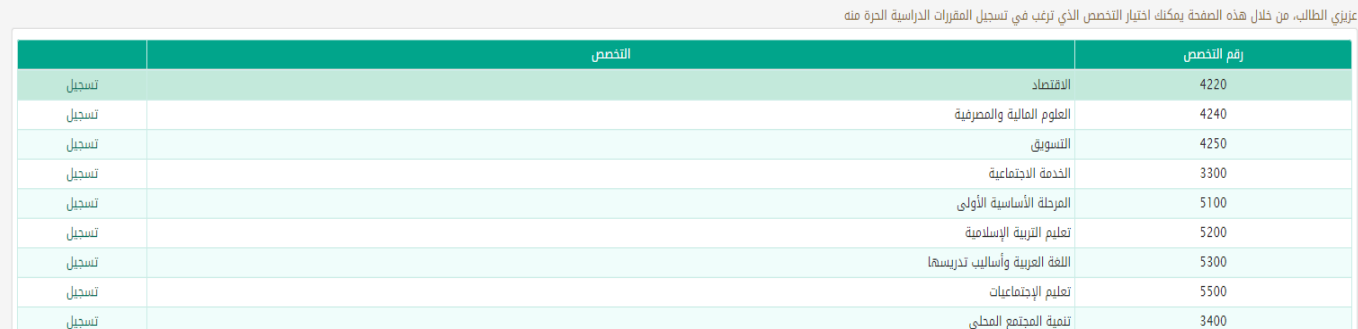

ملاحظة: التخصصات التي لها شروط (مثل النجاح في مقررات علاجية، أو اجتياز مقررات معينة) لا تظهر في هذه القائمة، حيث إنه لا يجوز لك تسجيل مقررات حرة منها.

**بعد تسجيل المقررات الحرة يجب القيام بحفظ التسجيل**.

تثبيت التسجيل 7. بعد الانتهاء من عملية اختيار المقررات التي ترغب بتسجيلها يمكنك الصق<mark>ط التسجيل ا</mark>لمو مع ملاحظة ما يلي:

في حالة <mark>: حفظ التسجيل "</mark> يتم حفظ المقررات المسجلة، ويمكنك إجراء تغيير عليها لاحقاً (حذف أو إضافة مقرر جديد). وفي حالة <mark>: تثبيت التسجيل "</mark> . يتم حفظ المقررات المسجلة وتثبيتها ، ولا يمكنك إجراء أي تغيير في فترة التسجيل ولكن بإمكانك إجراء التعديلات المطلوبة في فترة السحب والإضافة.

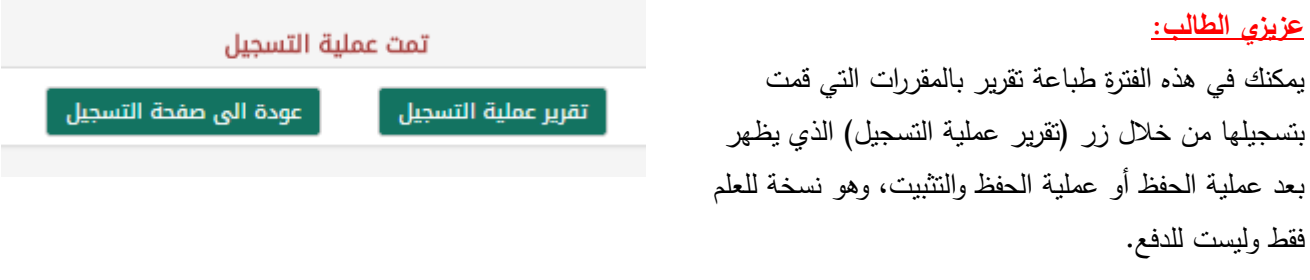

ويكون شكل التقرير كما يلي، ويحتوي على:

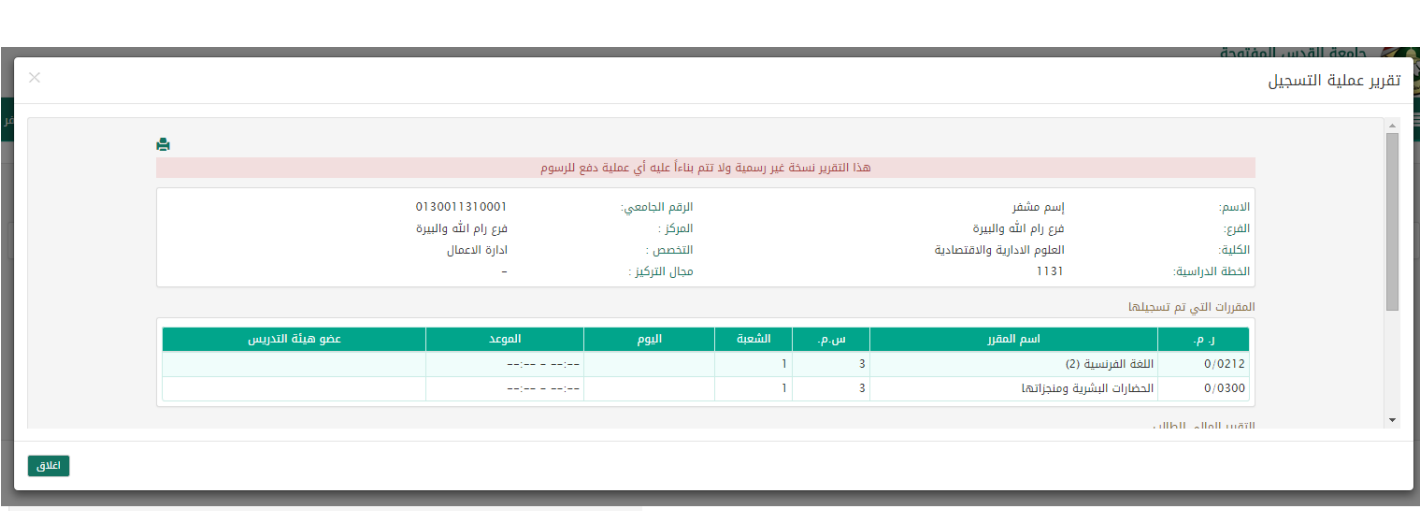

**8**. يمكنك حذف أي مقرر قمت بتسجيله بالنقر على كلمة (حذف) المقابلة للمقرر في قائمة المقررات المسجلة، كما في الشكل التالي:

المقررات التى تم تسجيلها

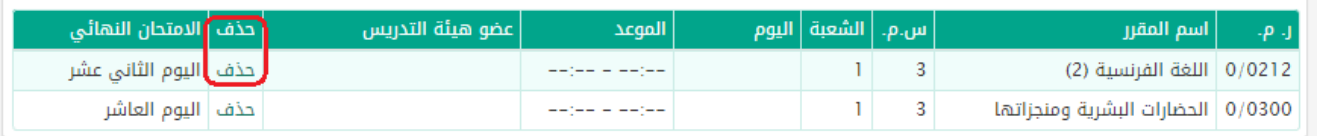

عزيزي الطالب ....

من الضروري جداً أن نقوم بتثبيت تسجيلك قبل نهاية فترة التسجيل، حتى يتم اعتماد تسجيلك

## **المرحلة الثانية: السحب واإلضافة**

يسمح للطلاب الذين ثبتوا تسجيلهم خلال فتــرة التســجيل (المرحلـــة الأولـــى) القيـــام بعملية سحب وإضافة للمقررات من خلال نفس الشاشات واآلليات المذكورة سابقا.ً يجـب عليـك عزيــزي الطالــب أن تقــوم **بتثبيتتتتتتتتتتتت التستتتتتتتتتتتجيل/تثبيت الستتتتتتتتتتتحب والإضـافة-نهـائ***ي* **خـ**لال هذه الفترة أيضـاً لتتمكن من طباعة إشعارات الدفع التي ستدفع بموجبها الرسوم المستحقة عليك في البنك أو فرع الجامعة الذي تدرس فيه. ويمكنك ذلك بالضغط على زر (طباعة إشعار الـدفع) الـذي يظهـر أسـفل قائمـة المقررات المسجلة، كما في الشكل على اليسار: وبعد طباعة الإشعار عليك دفع الرسوم المستحقة في البنك أو فرع الجامعة الذي تدرس فيه خلال الفترة الموضحة على

الإشعار .

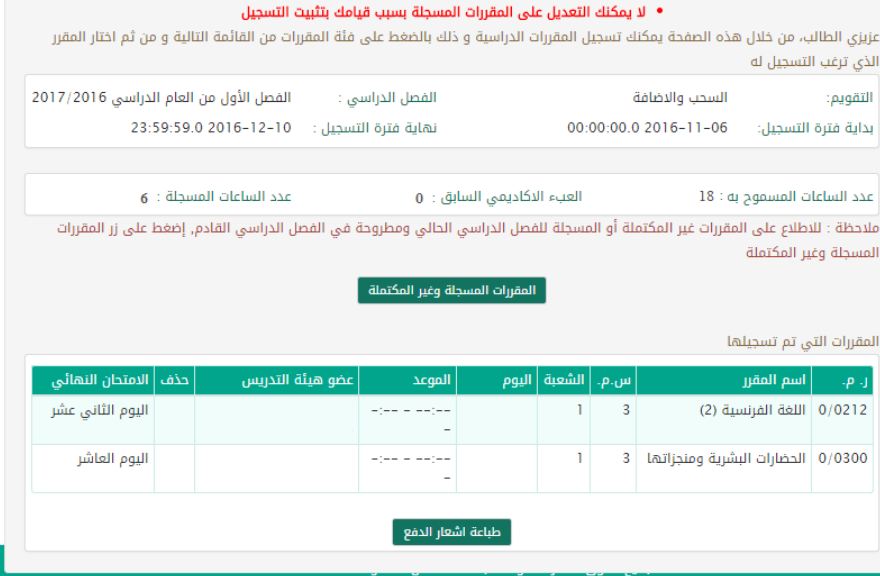

عزيزي الطالب .... من الضروري جداً أن نقوم بتثبيت تسجيلك قبل نهاية فترة السحب والإضافة، لتتمكن من طباعة إشعارات الدفع، **ولكن قبل** إجراء هذا التثبيت تأكد من وضعك الخاص بالمساعدات المالية والمنح إذا كنت مرشحاً أو متقدماً لأى منها، وذلك من **خالل مراجعة قسم شؤون الطلبة في فرع الجامعة الذي تتدرس فيت، فقيامتك بالتثبيتت فتي هتذف الفتترة يحتول دون إدختال أي منحة أو مساعدة بعد ذلك ويمكن فقط إدخال هذف المساعدة أو المنحة لحسابك قبل التثبيت.**

## **المرحلة الثالثة: السحب واإلضافة دون استرداد الرسوم**

\* للقيام بعملية سحب واضافة دون استرداد الرسوم عليك القيام بما يلي:

- 1. إذا لم تقم بدفع الرسوم المستحقة عليك في الفترة السابقة (المرحلة الثانية)، عليك طباعة إشعار جديد والتوجه إلى البنك لدفع الرسوط.
- 2. إذا رغبت القيام بعملية سحب واضافة في هذه المرحلة يجب أن تكون عدد الساعات المضافة أقل أو مساوياً لعدد الساعات المسحوبة.
	- 3. عليك تثبيت عملية السحب والإضافة التي قمت بها.

# وأخيراً عزيزي الطالب:

**إن التزامك بالتسجيل في المواعيد المحددة للتسجيل والسحب واإلضافة يضمن لك:**

- بدء الفصل الدراسي وانتهاءه ةي الموعد المحدد.
- فرصة الكشف المبكر عن أية مشاكل أكاديمية أو مالية وحلها في الوقت المناسب.
	- االستفادة الكاملة مإ ةترة السحب واإلضاةة.
		- استمرار المسيرة الت ليمية ةي الجام ة.

**سجل اآلن وساهم معنا في إنجاح عملية التسجيل عبر البوابة األ كاديمية**